## 用户操作手册

## 目录

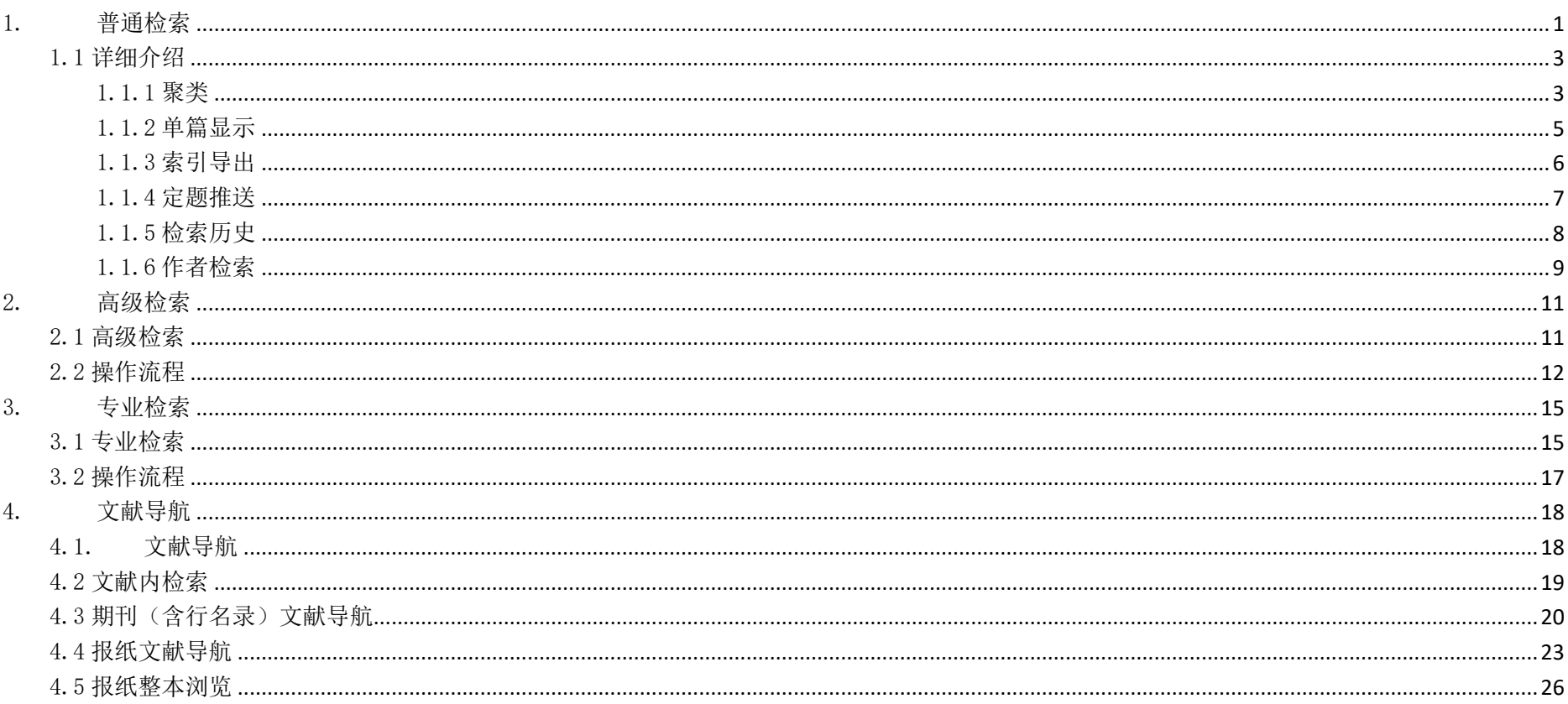

# <span id="page-1-0"></span>1. 普通检索

用户选择文献检索中的普通检索菜单,即进入普通检索界面: 操作步骤:

1) 选择需要检索的资源分类

2) 选择需要检索的文章类型

3) 输入希望检索的内容

4) 点击检索按钮(或者直接在检索框中回车)即可进行检索

5) 普通检索不支持空检,就是检索框不能为空。

6) 如果用户不具备任何产品权限,会得到如下的提示:

3 您目前不具备任何产品检索权限,无法检索数据,请 先申请试用或购买产品!

若用户有权限,并正确输入词,检索结果如下图:

#### 文献检索 ~ 文献导航 特色资源 > 用户中心 首页

首页 >> 文献检索 >> 普通检索

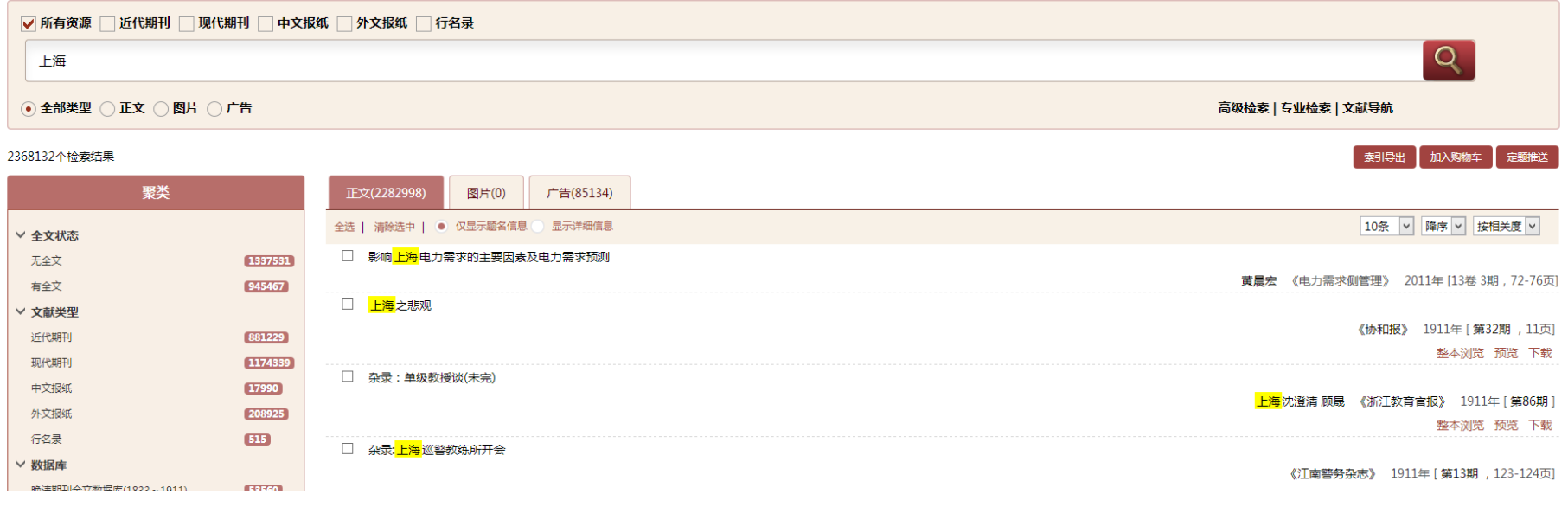

### 操作步骤:

1) 左侧是聚类,操作详情请见 6.3.1; 2) 点击正文、图片、广告 <sup>正文(2282998)</sup> 图片(0) <sup>广告(85134)</sup> 可以进行切换,对应括号里的数据是检索到的结果。 3) 全选上清除选中!● 仅显示题名信息◎ 显示详细信息 点击全选,选中所有记录;点击取消选中,取消全部选中;默认显示题名信息;点击显示详细

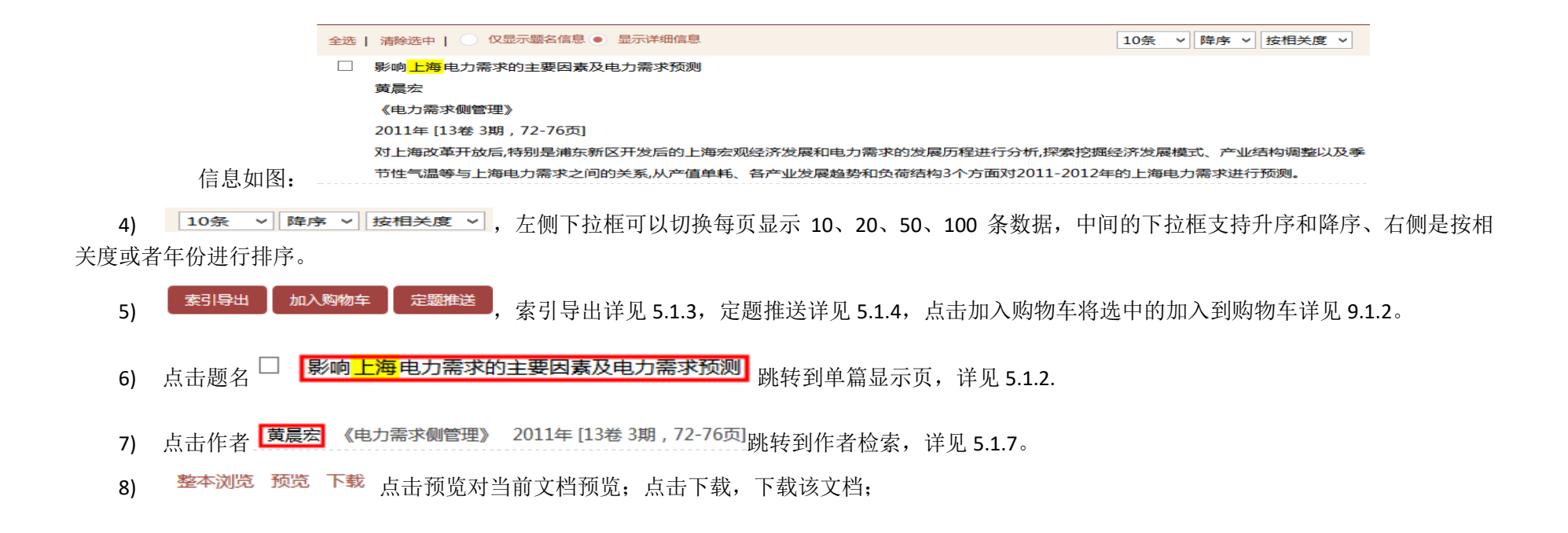

## <span id="page-3-0"></span>1.1 详细介绍

## <span id="page-3-1"></span>1.1.1 聚类

普通检索页的左侧是聚类如下图:

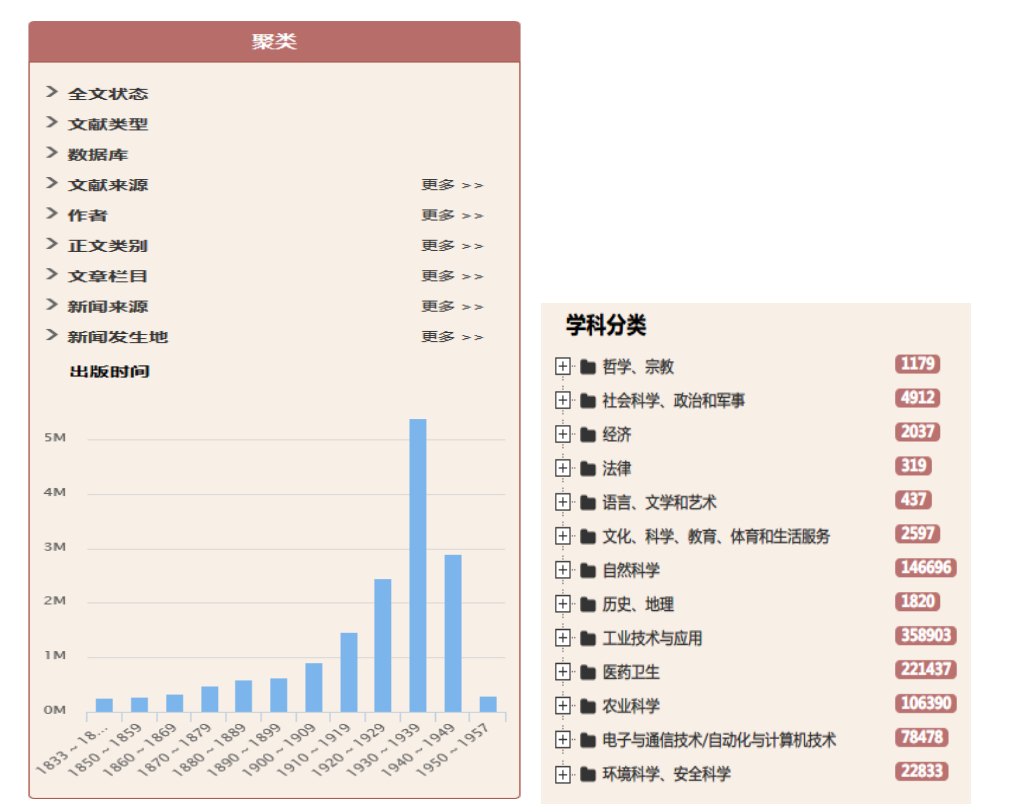

- 1) 年份聚类采用柱状图呈现如上图,按照 10 年到 1 年进行聚类,点击柱状图的柱子可以进入这个柱子代表的年份进行检索;
- 2) 其他所有的聚类字段的聚类,点击可以进行该选项的聚类;
- 3) 点击学科分类的任何一项也可以进行当前学科项目的聚类,如下图所示:

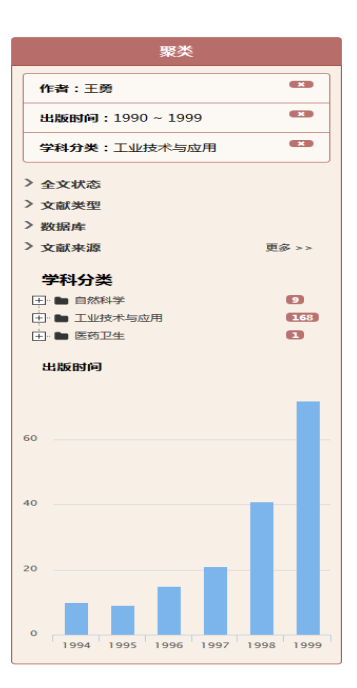

4) 点击聚类筛选项目的 3 可以删除这个筛选聚类条件。

## <span id="page-5-0"></span>1.1.2 单篇显示

点击检索结果的题名跳转到单篇显示如图:

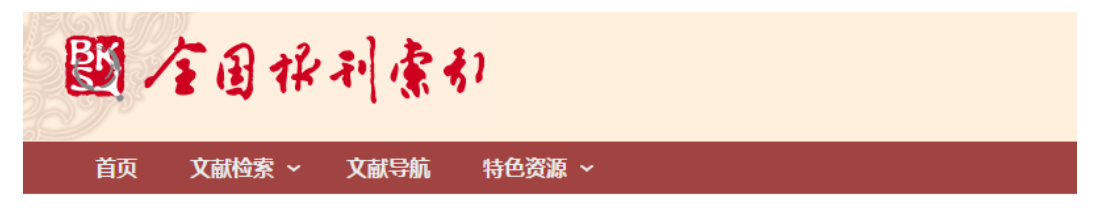

首页 >> 检索 >> 检索结果 ( 学术 : 实业 : 蚕业白话(录四川蚕桑公社稿)(未完) )

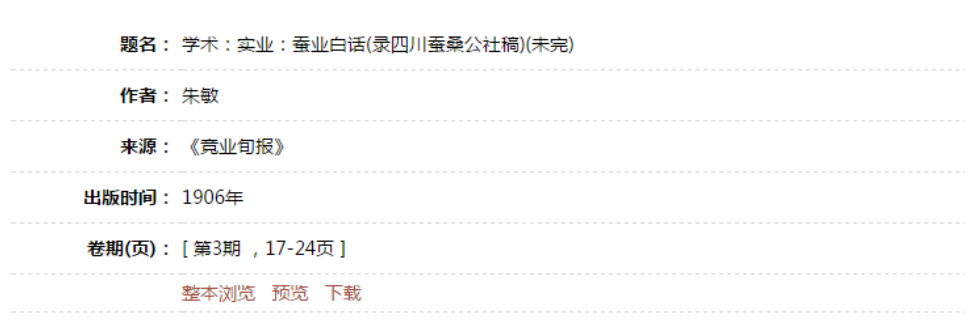

1) 点击检索结果的题名,跳转到单篇显示如上图。

<span id="page-6-0"></span>2) 左侧显示字段名称,右侧是字段内容,最下方如果不具备权限将显示价格,否则显示预览或者下载等按钮。

## 1.1.3 索引导出

1) 点击检索页面的 <sup>家引导出</sup> 按钮,可以直接导出当前选中的篇名数据。

2) 若没有选择数据,则提示如下信息:

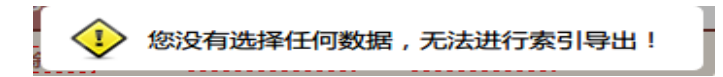

### <span id="page-7-0"></span>1.1.4 定题推送

在任何检索界面点击 **定题推送**<br>按钮,则弹出定题对话框如下图, 定题推送

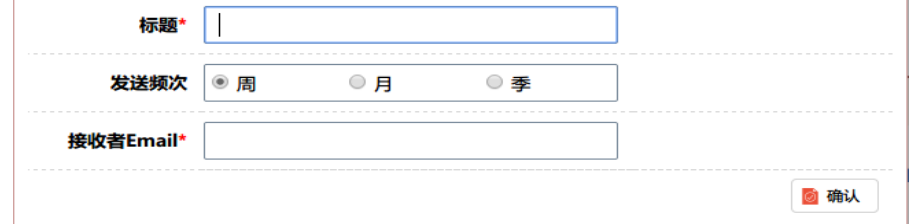

- 1) 标题,是定题推送的命名
- 2) 发送频次,是定题推送检测的周期
- 3) 接收者 Email, 是定题推送结果将要发送的电子邮箱地址。
- 4) 点击确定,将会以当前检索为定题查询,保存到定题推送。

用户名、密码用户可通过用户中心查看自己定题推送的信息,如下图所示。用户可通过定题标题、状态、发送状态等内容查询定题信息。

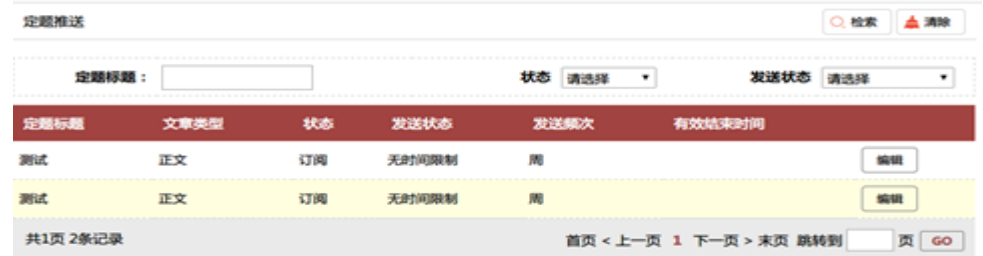

- 1) 用户点击编辑按钮可对定题推送的内容进行修改,如下图所示,可修改标题、发送频次、发送状态、接受邮件等信息。
- 2) 用户可通过修改订阅状态,从而取消或继续订阅的状态。
- 3) Ip 用户可通过邮件内容进行定题的退订。

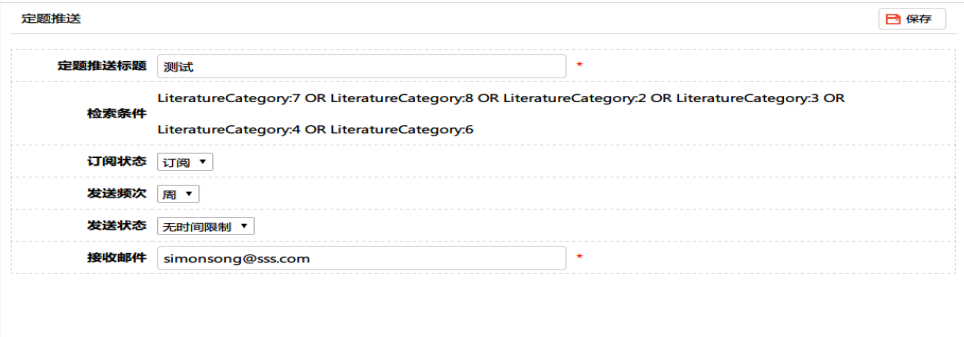

## <span id="page-8-0"></span>1.1.5 检索历史

用户名密码用户可通过用户中心的检索历史菜单查看自己的检索历史,如下图所示。

| 检索历史                                                                                                    |      |      |
|----------------------------------------------------------------------------------------------------|------|------|
| 检索条件                                                                                                    | 文章类型 |      |
| (All:检索) AND (LiteratureCategory:7 OR LiteratureCategory:8 OR LiteratureCategory:2 OR LiteratureCategory:3 OR LiteratureCategory:4 OR LiteratureCategory:6) | 广告   | 定题推送 |
| (All 检索) AND (LiteratureCategory:7 OR LiteratureCategory:8 OR LiteratureCategory:2 OR LiteratureCategory:3 OR LiteratureCategory:4 OR LiteratureCategory:6) | 图片   | 定题推送 |
| (All:检索) AND (LiteratureCategory:7 OR LiteratureCategory:8 OR LiteratureCategory:2 OR LiteratureCategory:3 OR LiteratureCategory:4 OR LiteratureCategory:6) | 正文   | 定题推送 |
| AU F:"李素平"                                                                                                    | 广告   | 定题推送 |
| AU F:"李素平"                                                                                                    | 图片   | 定题推送 |
| AU F:"李素平"                                                                                                    | 正文   | 定题推送 |
| LiteratureCategory:2                                                                                                    | 正文   | 定题推送 |
| AU F:"李詳"                                                                                                    | 广告   | 定题推送 |
| AU F:"李詳"                                                                                                    | 图片   | 定题推送 |
| AU F:"李詳"                                                                                                    | 正文   | 定题推送 |
| 共2页 17条记录<br>首页 < 上一页 1 2 下一页 > 末页 跳转到                                                                                                    |      | 页 GO |

<span id="page-9-0"></span>1) 点击定题推送按钮,可以将当前记录加入到定题推送清单。

## 1.1.6 作者检索

检索结果页的作者信息 <mark>,黃晨宏</mark> 《电力需求侧管理》 2011年 [13卷 3期 , 72-76页] , 直接点击作者即可进行作者检索如下图:

首页 文献检索 ~ 文献导航 特色资源 ~ 用户中心

首页 >> 作者检索 >> 黄晨宏

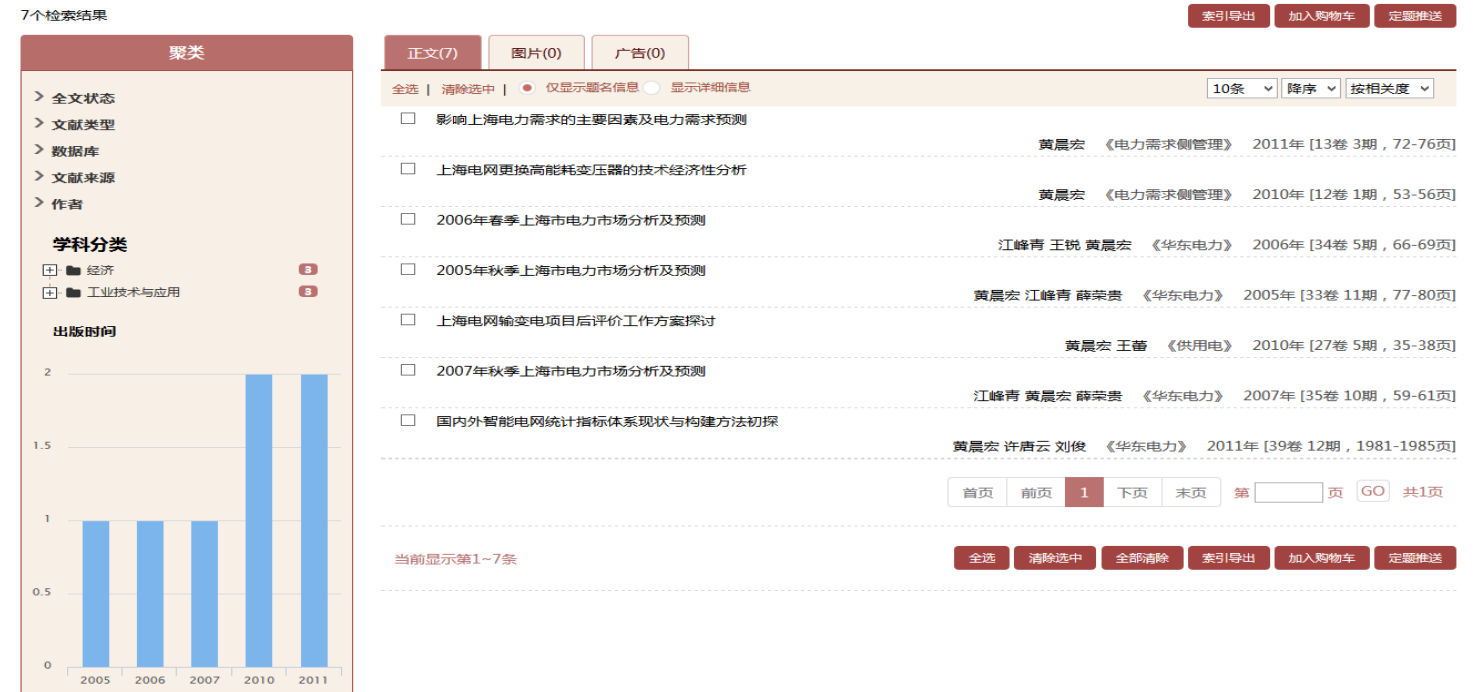

1) 左侧是聚类信息,右侧是检索的内容结果。

# <span id="page-11-0"></span>2. 高级检索

## <span id="page-11-1"></span>2.1 高级检索

如下图,鼠标放在文献检索区域,点击高级检索或者检索框右下角的高级检索,即可跳转到高级检索页。

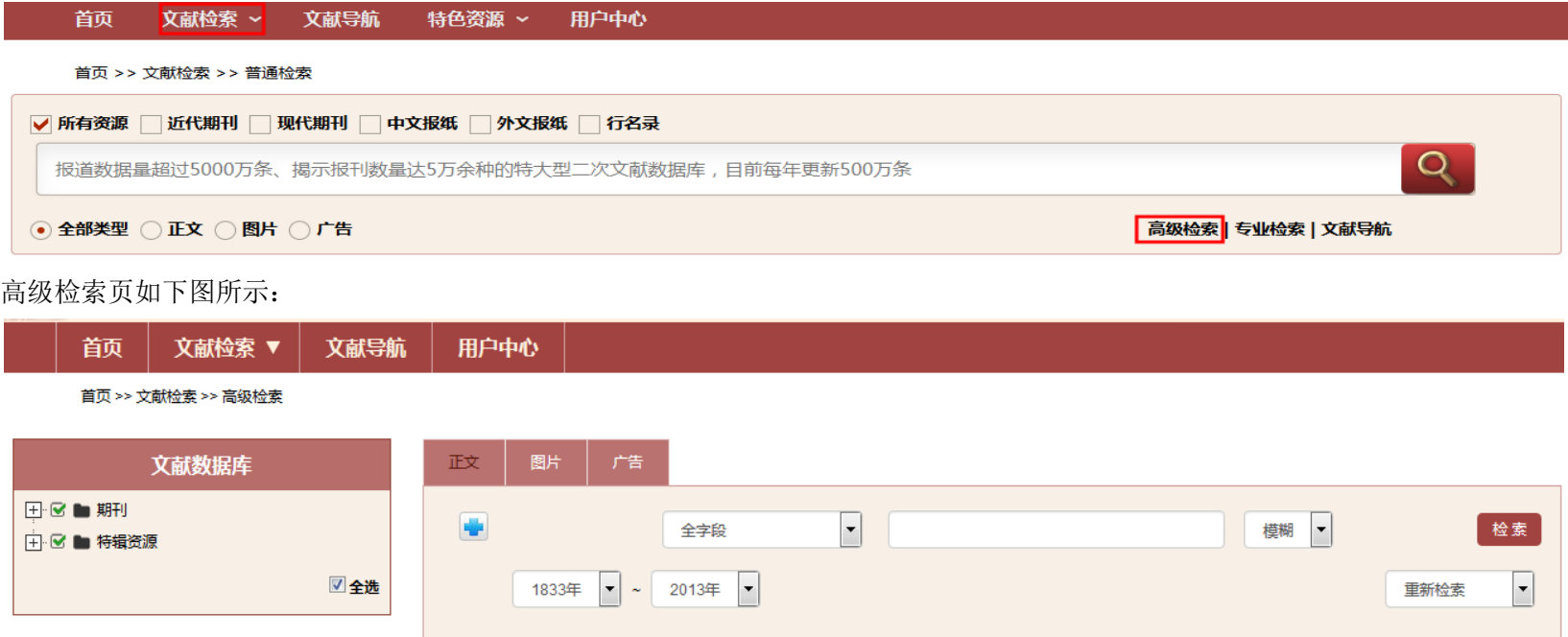

1) 左侧是产品树,用户具备权限的产品可以选择,不具备权限的产品将会变灰而且不允许选择,预告状态的产品也是灰色的,右侧附带一个 "预"字。

<span id="page-12-0"></span>) 中间是检索框,按照文章类型分为正文、图片和广告三个检索框。

## 2.2 操作流程

) 选择希望检索的产品库,产品树右下方的 "全选",点击可以全部选中或全部不选中

) 切换选择希望检索的文章类型,选择希望检索的字段,点击展开如下图所示:

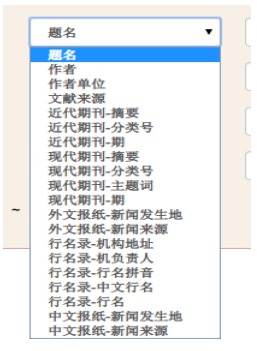

3) 点击 ● 可以增加检索, 点击 ● 可以删除检索条件, 如下图:

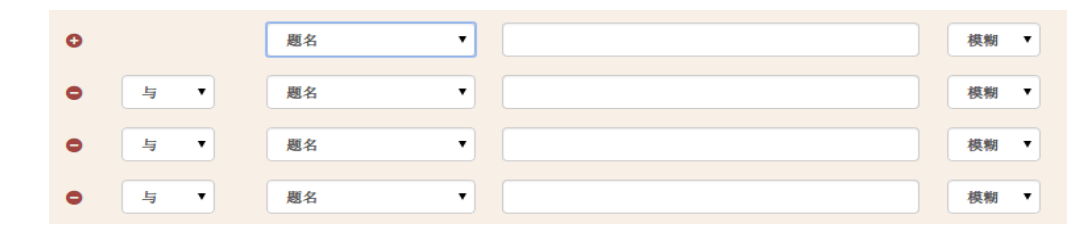

) 条件组合支持如下条件:

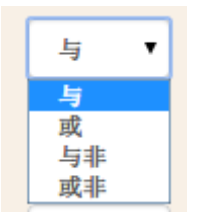

与: (A 与 B)表示同时满足 A 和 B 的条件

或: (A 或 B)表示只要满足 A 或 B 的条件

与非: (A 与非 B)表示同时满足 A 并且不满足 B 的条件

或非: (A 或非 B)表示只要满足 A 或者不满足 B 的条件

5) 选择每一个条件的检索选项

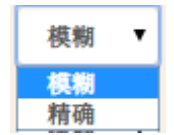

对于支持分词的字段,选择模糊表示启用分词,可以部分匹配,选择精确表示不支持分词,整个词组匹配。

1833年 ▼ ~ 1999年 ▼ 6) 选择时间跨度范围:

7) 选择本次检索和上次检索的组合关系,

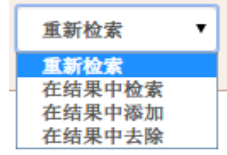

8) 点击检索结果,将会立即呈现检索结果。

9) 高级检索必须选择产品树至少一个产品节点,否则会收到如下提示:

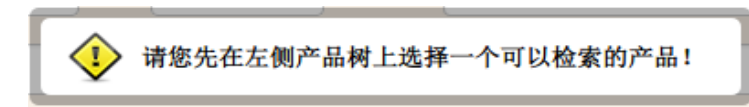

- 10) 高级检索中,选择产品树节点发生变化,对应的高级检索字段也会发生变化,会自动根据选择的产品组合确定支持的字段。
- 11) 针对字林西报和北华捷报的广告,我们进行了特殊处理,如果仅选择这两个产品,则广告检索框变化如下:

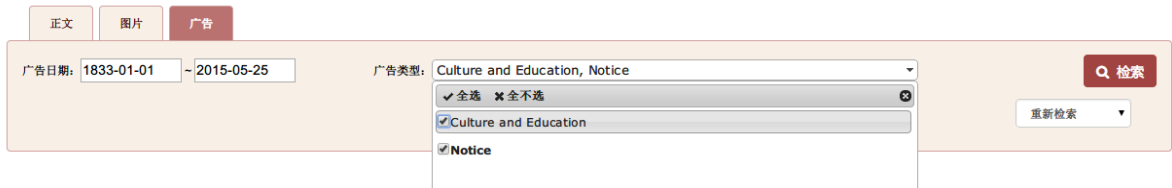

- 广告日期改为按照日期进行检索
- 广告类型支持多选
- 12) 选择 CLC, 即分类号, 文本框将支持自动完成, 用户输入字母将会立即进行匹配提示, 如下所示:

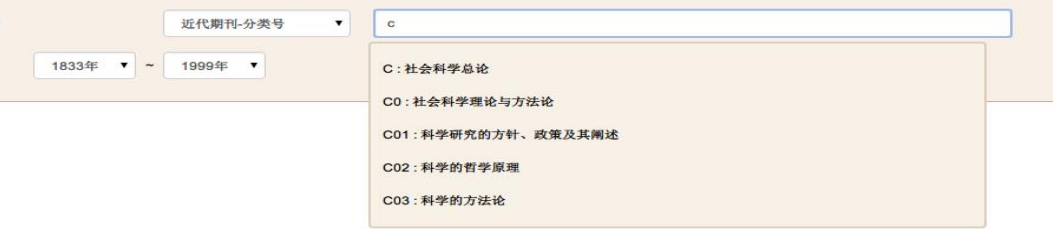

13) 高级检索会列出检索条件在检索框下方,如下图所示:

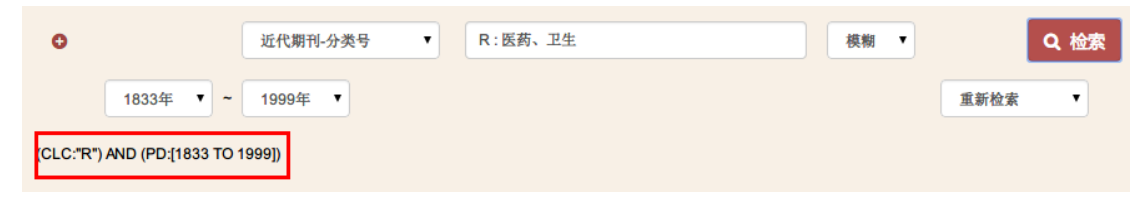

# <span id="page-15-0"></span>3. 专业检索

## <span id="page-15-1"></span>3.1 专业检索

如下图,鼠标放在文献检索区域,点击下拉列表框中的专业检索或者检索框右下角的专业检索检索,即可跳转到高级检索页。

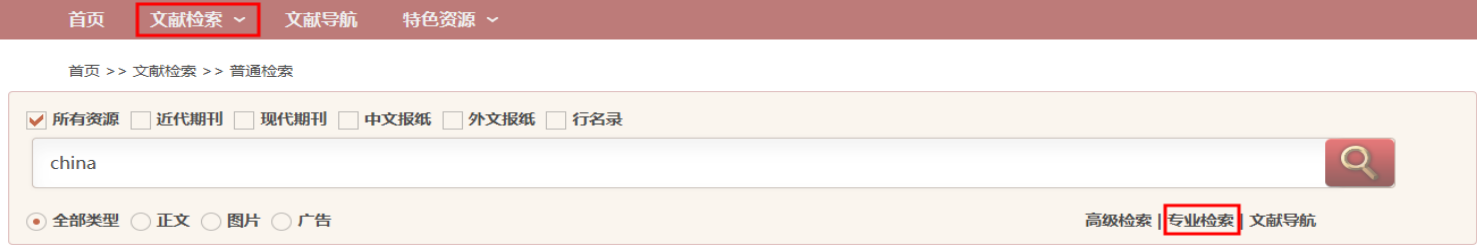

专业检索页如下图所示:

#### 文献检索 ▼ 文献导航 首页 用户中心

首页 >> 文献检索 >> 专业检索

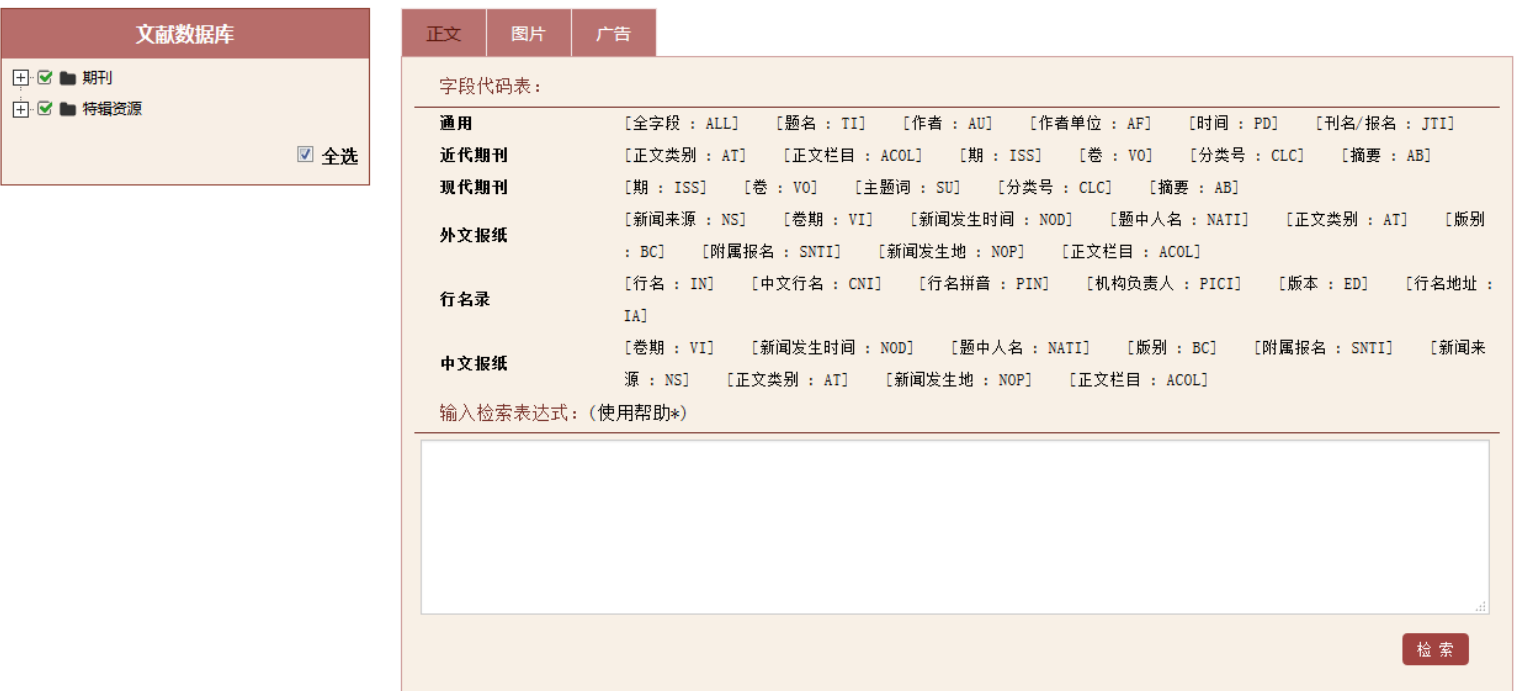

1) 产品树位于界面左侧,和高级检索页面类似。

2) 右侧检索框同样按照文章类型划分,字段代码表列举了当前产品组合支持的检索字段,可以根据字段自由组合输入检索条件。

## <span id="page-17-0"></span>3.2 操作流程

如下图鼠标放在导航栏的文献检索区,点击下拉菜单中的专业检索或者检索框右下角的专业检索,进入专业检索页。

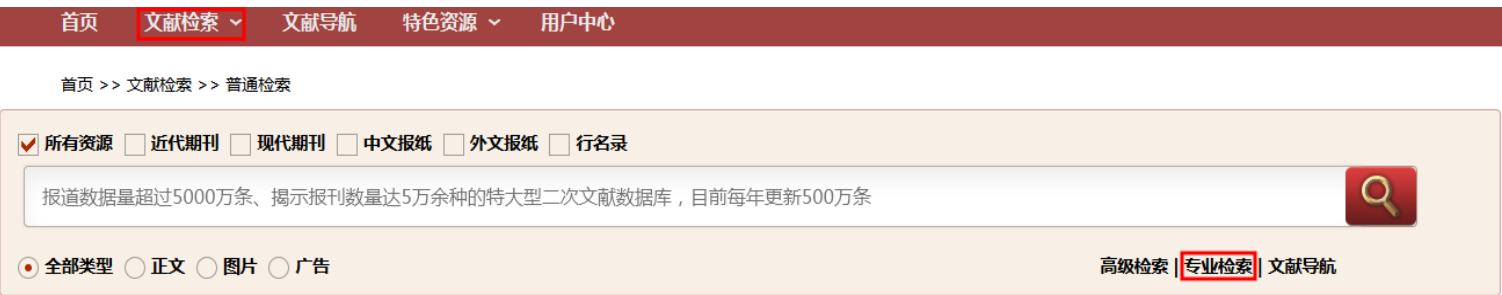

- 1) 选择希望检索的文章类型,在检索框中输入检索条件,采用上面的提供的检索字段。
- 2) 检索规则采用 Solr 的检索规则
	- a) 支持检索组合条件 AND OR NOT
	- b) 检索字段体检使用 : 分隔
	- c) 检索条件组合可以使用空格或者()来分隔
	- d) 检索范围使用[ TO ]来支持
	- e) 语法可以参考高级检索的条件呈现,同样符合规则。
	- f) 举例如下
		- i. TI:上海 表示题名包含上海两个字的资源,当然上海如果分词切割的话,那就是包含上或者海的也都会被检索到;
		- ii. TI:"上海" 表示检索题名中必须完整包含上海的资源
		- iii. TI:"上海" AND Year:[1911 TO \*] 表示检索 1911 年后的题名必须完整包含上海的资源

# <span id="page-18-0"></span>4. 文献导航

## <span id="page-18-1"></span>4.1. 文献导航

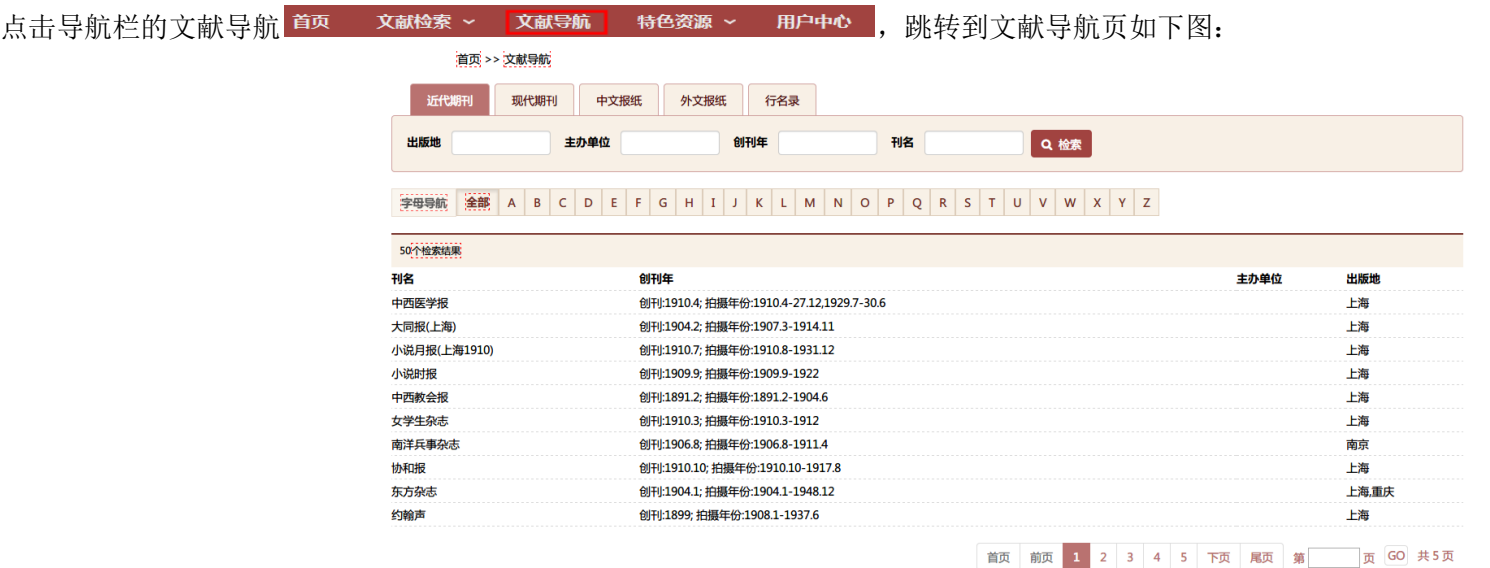

1) 顶部是资源类型,资源类型用来划分文献归属;

2) 字母导航,按照 26 个英文字母排列,点击字母可以按照文献拼音首字母进行筛选;

3) 现刊出来学科分类树, 如下图所示, 点击学科分类树, 可以对文献导航进行学科分类筛选;

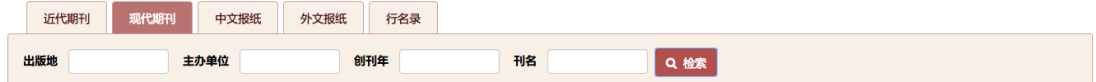

#### 字母导航 全部 A B C D E F G H I J K L M N O P Q R S T U V W X Y Z

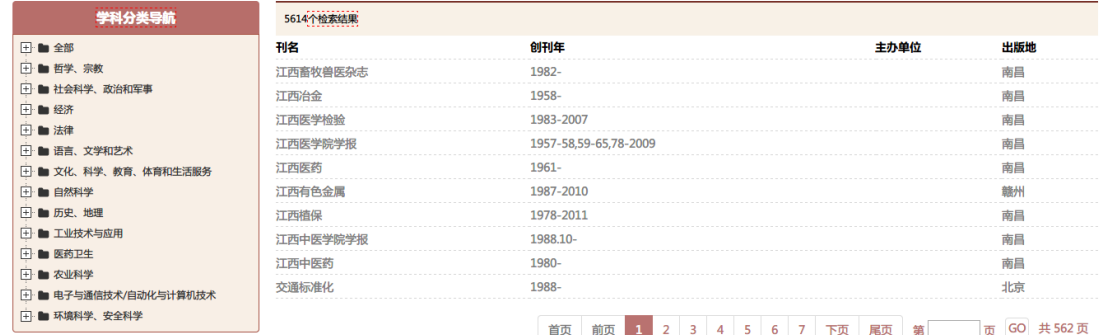

<span id="page-19-0"></span>4) 检索结果如果是灰色,表示用户不具备查看此文献的权限。

## 4.2 文献内检索

点击导航栏的文献导航 <sup>首页</sup> <sup>文献检索</sup> <sup>文献导航</sup> 特<sup>色资源</sup> <sup>用户中心</sup>,跳转到文献检索页,点击对应刊名,跳转到文献详情页,点击卷期 第十九卷 第1期 整本浏览 ,到文献内检索如下图:

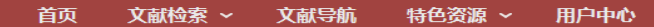

首页 >> 文献导航 >> 约翰声 >> 1908年 第十九卷 第1期

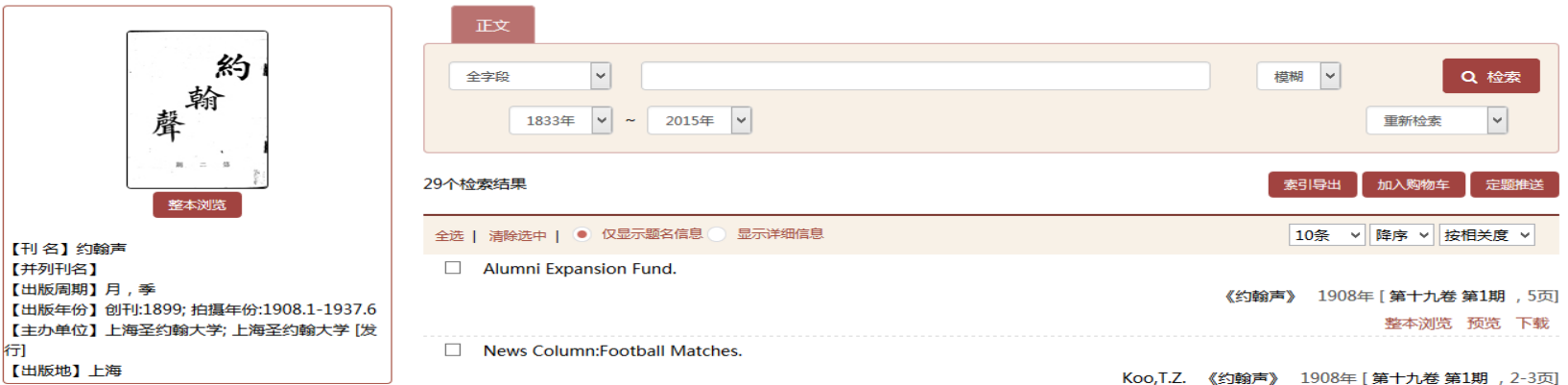

1) 左侧是文献实体的简介信息

2) 右侧是当前文献实体的文章信息列表,用户可以选择字段进行检索,类似于高级检索的简化版。

## <span id="page-20-0"></span>4.3 期刊(含行名录)文献导航

点击文献导航检索结果的刊名,跳转到文献导航详细页。

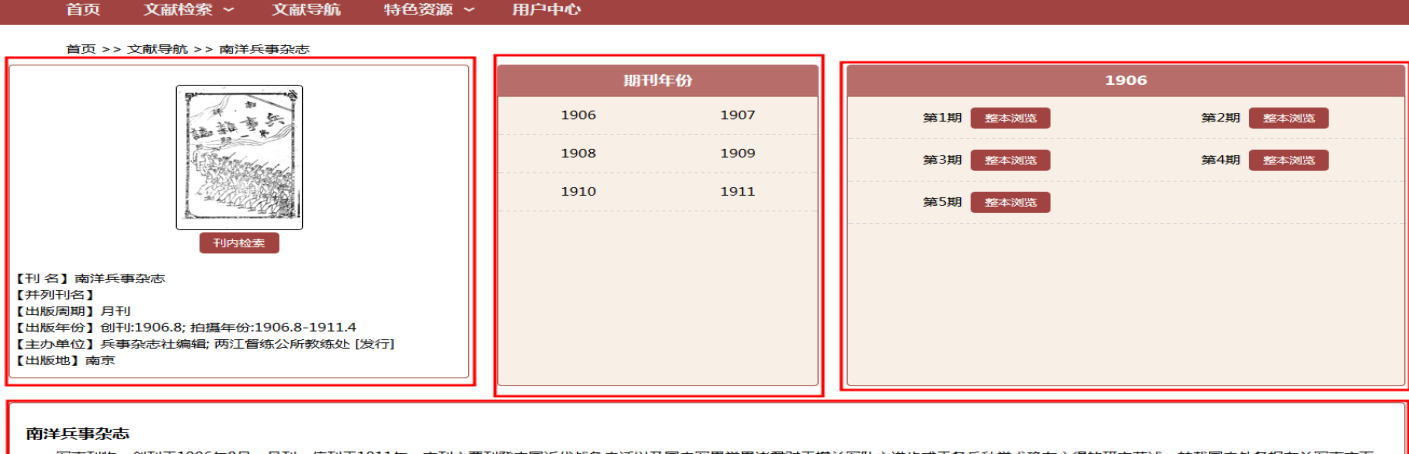

军事刊物。创刊于1906年8月,月刊。停刊于1911年。本刊主要刊登中国近代战争史话以及国内军界学界诸君对于增益军队之进步或于各兵种学术确有心得的研究著述、转载国内外各报有关军事方面 的报导、介绍中外各国军事历史以及相关的军事管理制度、探讨各国武器配备及军事部署等。其他刊名《兵事杂志》。

主要栏目有公牍、论说、步兵之学术、骑兵之学术、炮兵之学术、工兵之学术、辎重之学术、卫生之学术、测量之学术、见闻。该刊所登文章有《第九镇统制示禁军人勿入社会不准自立会名文》、《附 录宪兵简章》、《军人之精神》、《军人之娱乐》、《步兵学术论》、《步兵斥候教育》、《骑兵之区别及各种之任务》、《野战炮兵战术篇》、《记德国改正野战炮兵编制》、《要塞战》、《各国筑城之 沿革》、《战时诸般之给养法》、《卫生抉要》、《测量学概说》、《练兵处调验北军乐号队(天津)》、《拟设宪兵(湖北)》等。 《发刊词》

南洋勉励之将校,期兵事杂志发行迫切,有若大旱之望云霓,今于督练公所总参议自为事干长。而事干则各总办携标统营官,及其他各将校任之,本其所学,增之阅历广以见闻,发为兵事之议论,揭载 于杂志上,使凡为军人者,藉此可以审察外情增长学识,则教育自能普及矣……大清光绪三十二年七月南洋督练公所。有编纂兵事杂志之举。此实南洋军事界之发达,可为庆贺,余也不才,当杂志刊行时, 谨就其有益于军事之点,略述二三,以表祝意……其他不易研究之专门学术,如测量学、卫生学、马学等均载之。又或自先进将校。提出问题以求答解,又或于他国军事界,录其新事实,以广见闻,凡此诸 端,不遑枚举。故兵事杂志者,一军事学校也,图书馆也,良师也。智识交换之,机关也。其能令军事发达者,岂曰小补之哉,而发刊此杂志。非高级諸官之苦心经营,焉克臻此。余爰聊献祝词,谨为南洋 军队贺,为大清国之军事界贺。

- 1) 左侧是文献的信息。
- 2) 中间文献的年份跨度。
- 3) 右侧是选择年份具体的出版实体列表,支持进行整本浏览,或者点击卷期进入文献内检索。
- 4) 检索结果如果是灰色,表示用户不具备当前实体的浏览权限。
- 5) 点击年卷期 <mark>第1期 差本浏览 , 讲入年卷期, 可杳看该年卷期内所有的篇名信息。</mark>

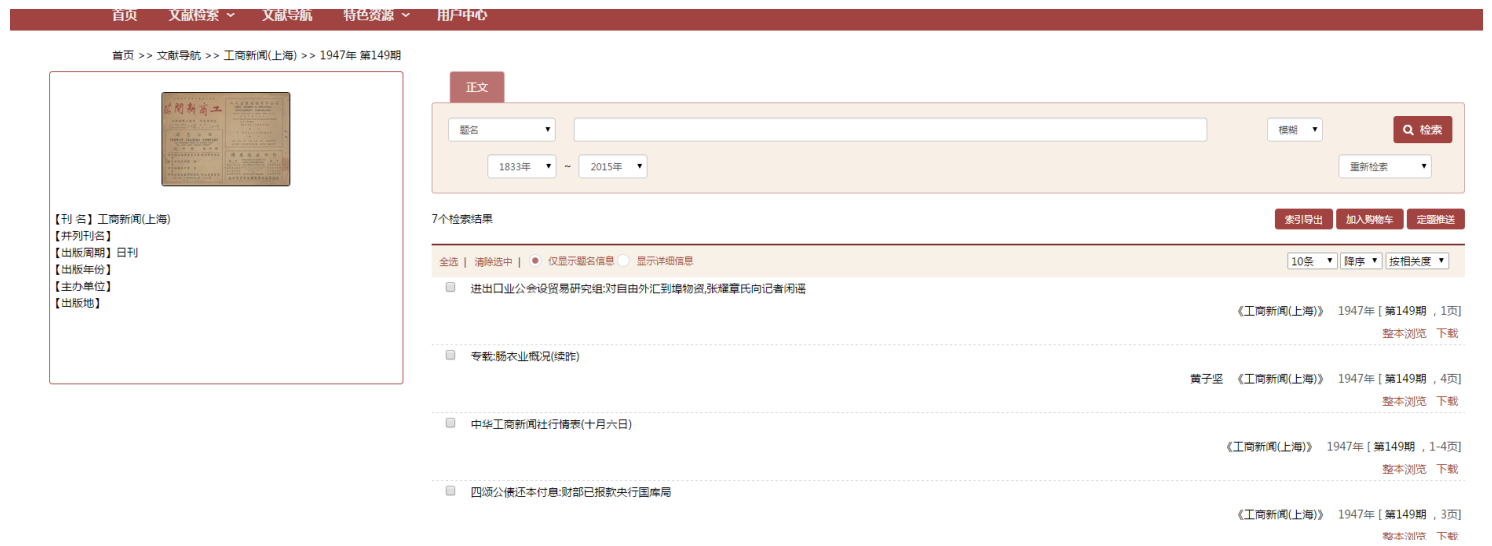

6) 点击年卷期,可跳转到整本浏览页面,如下图:

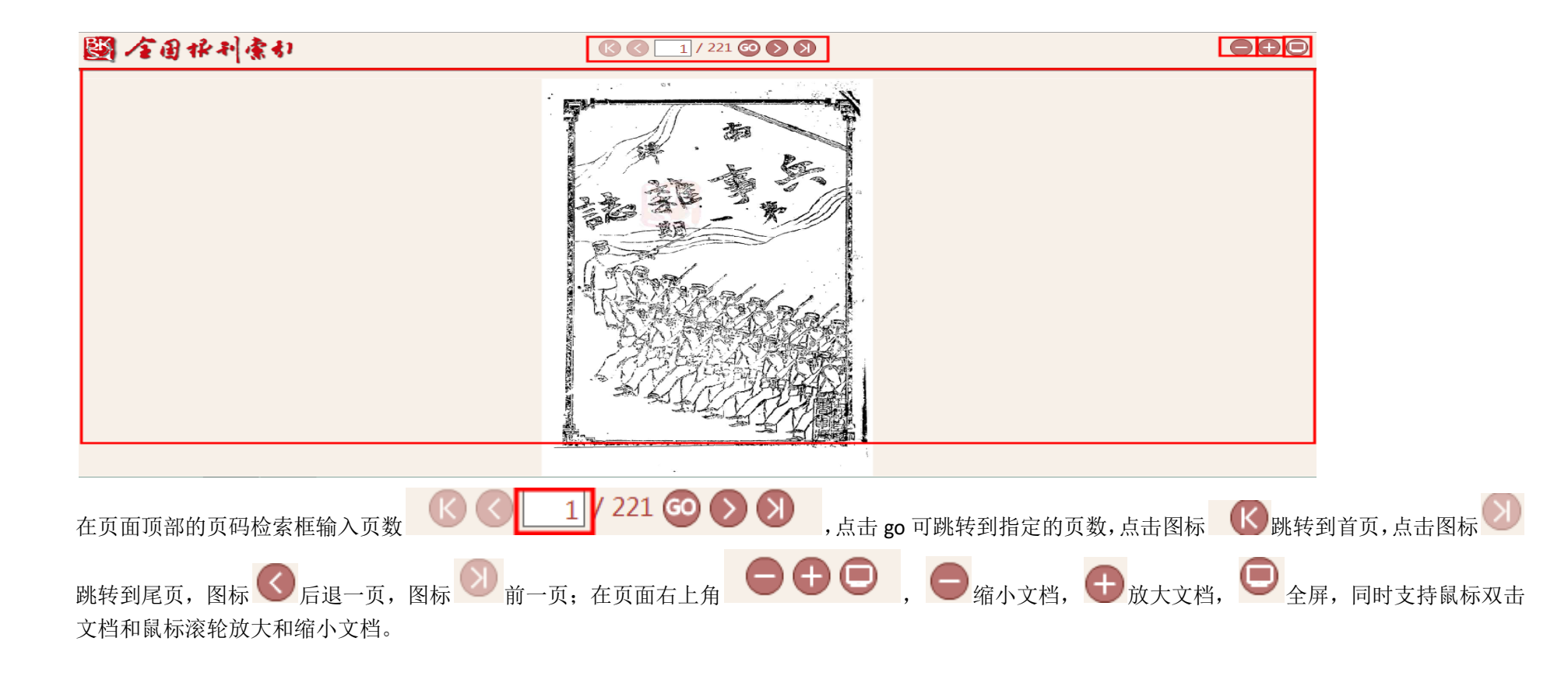

## <span id="page-23-0"></span>4.4 报纸文献导航

如下图点击文献导航页的中文报纸或者外文报纸,跳转到报纸文献导航。

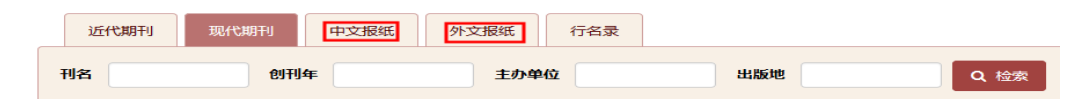

报纸文献导航详情页如下图:

#### 文献检索 > 用户中心 文献导航 特色资源 > 首页

#### 首页 >> 报纸导航 >> The North-China Daily News Bulletin(1940)

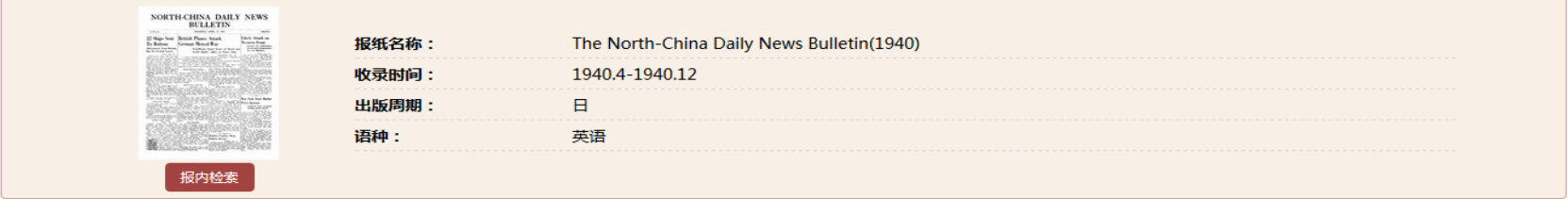

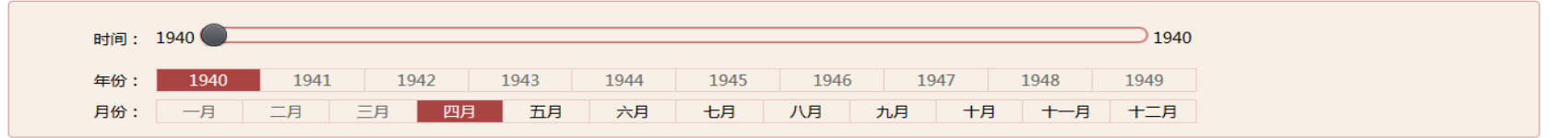

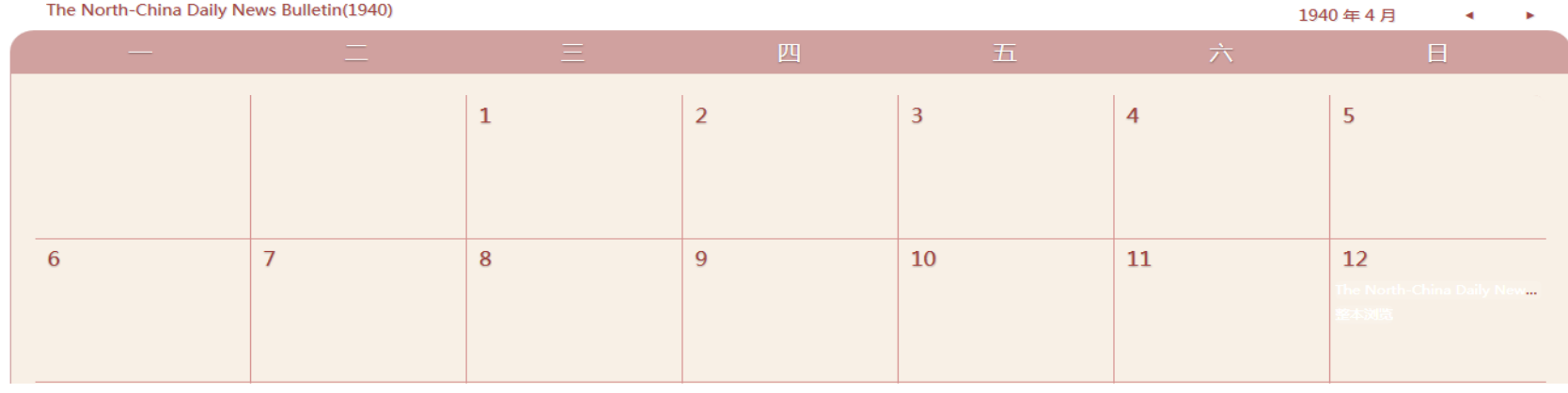

1) 顶部是报纸的详细信息。

2) 中部是年月的筛选,呈现了选中报纸的时间范围,超出范围的年份和月份全部为灰色不可用状态;

<span id="page-26-0"></span>) 下方呈现的是月历,将在代表具体日期的格子中添加出版的实体,点击此实体可以进入整本浏览。

### 4.5 报纸整本浏览

点击报纸文献导航详情页的整本浏览,跳转到报纸整本浏览页,如下图:

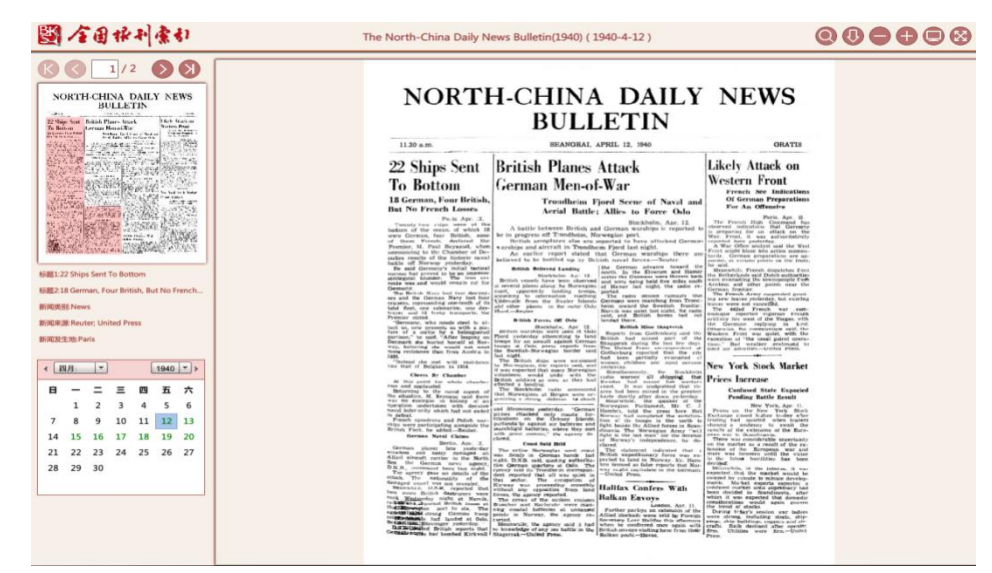

) 左侧上方是版面导航,包含了全部的版面的导航

- ) 紧跟着是当前版面的缩略图,用户可以鼠标点滑动缩略图,会根据篇名坐标自动高亮显示,红色-正文 蓝色-图片 绿色-广告
- ) 点击缩略图的篇区域,可以选中这个篇,在下方呈现这个篇的详细信息。
- ) 左侧下方是当前文献的日历,绿色日期是表示此日期存在出版物,可以点击跳转。
- ) 文档显示区域支持鼠标中键滚动缩放,支持双击鼠标进行聚焦